# **Chapter 1**

# **WSM User Introduction**

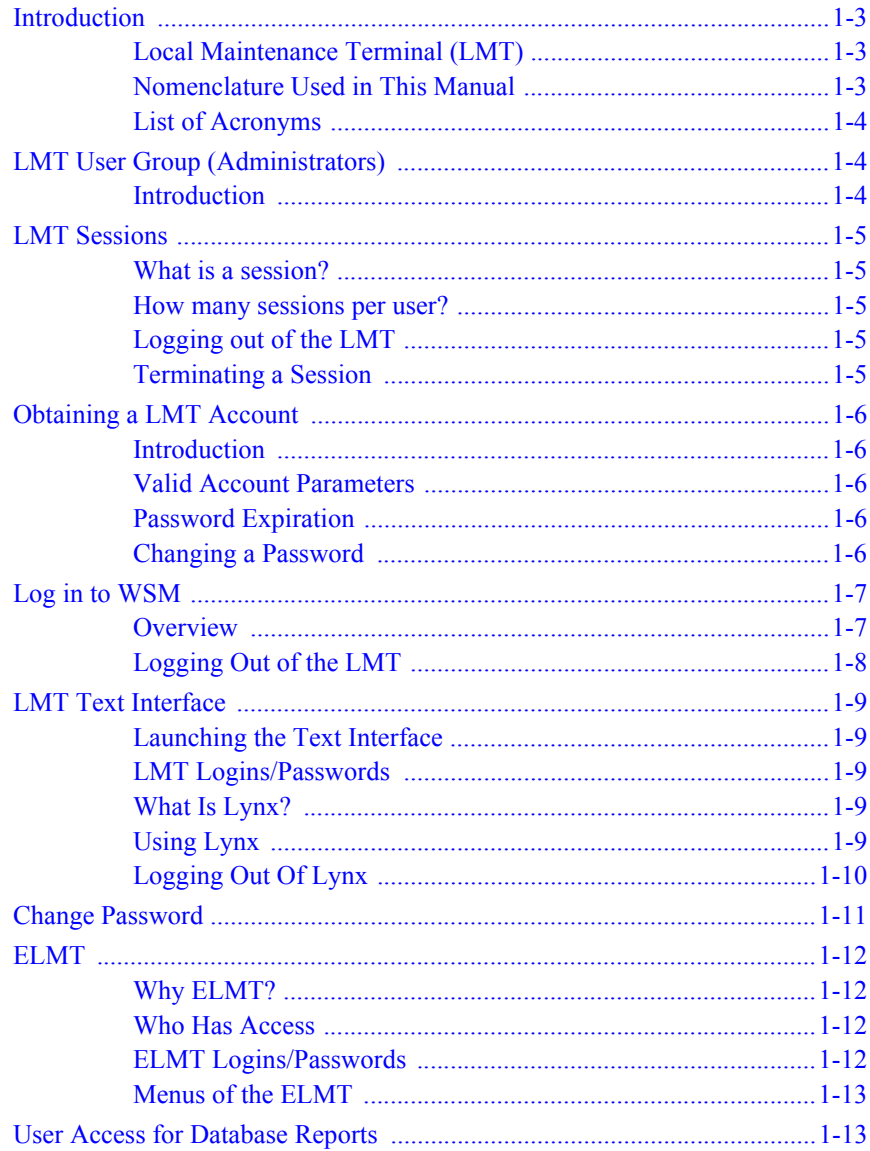

WSM User Manual

#### <span id="page-1-1"></span><span id="page-1-0"></span>*Introduction* **Introduction** This chapter provides an overview of the Local Maintenance Terminal (LMT), a description of the layout of this manual and some information to help the user get started. Chapter 6 contains a user-ordered listing of LMT functionality and provides the mutual exclusion, mode state, and load shedding information for the menu items. It also provides a visual guide to navigate through the menu levels. **Local Maintenance Terminal (LMT)** The Local Maintenance Terminal (LMT) is a user interface to WSM. The interface is accessed with a common web browser such as Netscape or Internet Explorer. **Note** Due to known compatibility issues, it is recommended NOT to run Netscape version 6 for the LMT. All other software resides in the WSM. User accounts are managed through this interface. Multiple WSM maintenance users and enhanced provisioning interface users are supported. Some features supported are: n Provisioning User Management to view, add, modify and delete Provisioning users n LMT User Management to view, add, modify and delete LMT users <sup>n</sup> Subscriber tracing <sup>n</sup> Database object reports n Starting and stopping the application **Nomenclature Used in This Manual** This manual covers all WSM products. It may be used with the following platforms: n WSM 1100 n WSM 2100 n WSM 3100 The screen captures used in this manual are taken from the WSM 1100 product but apply to all WSM products.

<span id="page-1-2"></span>Note Some of the nomenclature found in the WSM user interface is platform dependent (i.e. Reboot WSM1100 Platform Machine).

*LMT User Group (Administrators)*

#### <span id="page-2-0"></span>**List of Acronyms**

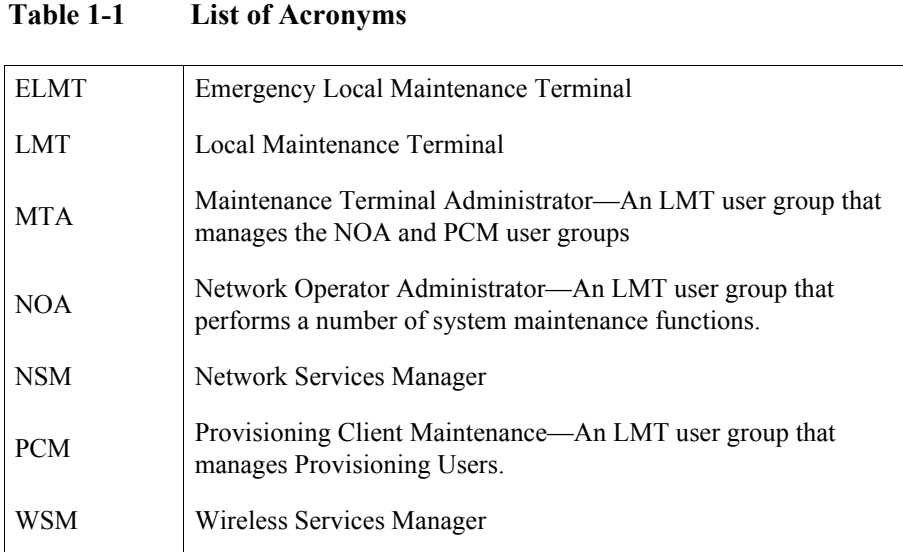

## <span id="page-2-1"></span>**LMT User Group (Administrators)**

<span id="page-2-2"></span>**Introduction** There are two interfaces to the WSM, the Provisioning Interface and the LMT Interface. The Provisioning Interface has a class of users called Provisioning Users.

> For the LMT interface, there are three **LMT Groups** of users with different levels of access to different functionalities. The LMT Groups are **NOA**, **MTA**, and **PCM**.

**Note** There is also a single user devoted to the ELMT.

<sup>n</sup> The LMT users in the **Network Operator Administrator** (NOA) group can perform a number of system maintenance functions. There may be multiple users for the NOA user group (24 users per group maximum).

**Note** Throughout this manual, 'user' refers to an LMT user that is authorized to perform certain maintenance operations.

- <sup>n</sup> There is one **Maintenance Terminal Administrator** (MTA). This user is already set up with a user name and password when the user receives the WSM software. The MTA maintains the NOA and PCM user accounts.
- <sup>n</sup> The **Provisioning Client Maintenance** (PCM) users manage Provisioning Client users. There may be multiple users for the PCM user group (24 users per group maximum).

#### <span id="page-3-0"></span>*LMT Sessions* **LMT Sessions**

<span id="page-3-4"></span><span id="page-3-3"></span><span id="page-3-2"></span><span id="page-3-1"></span>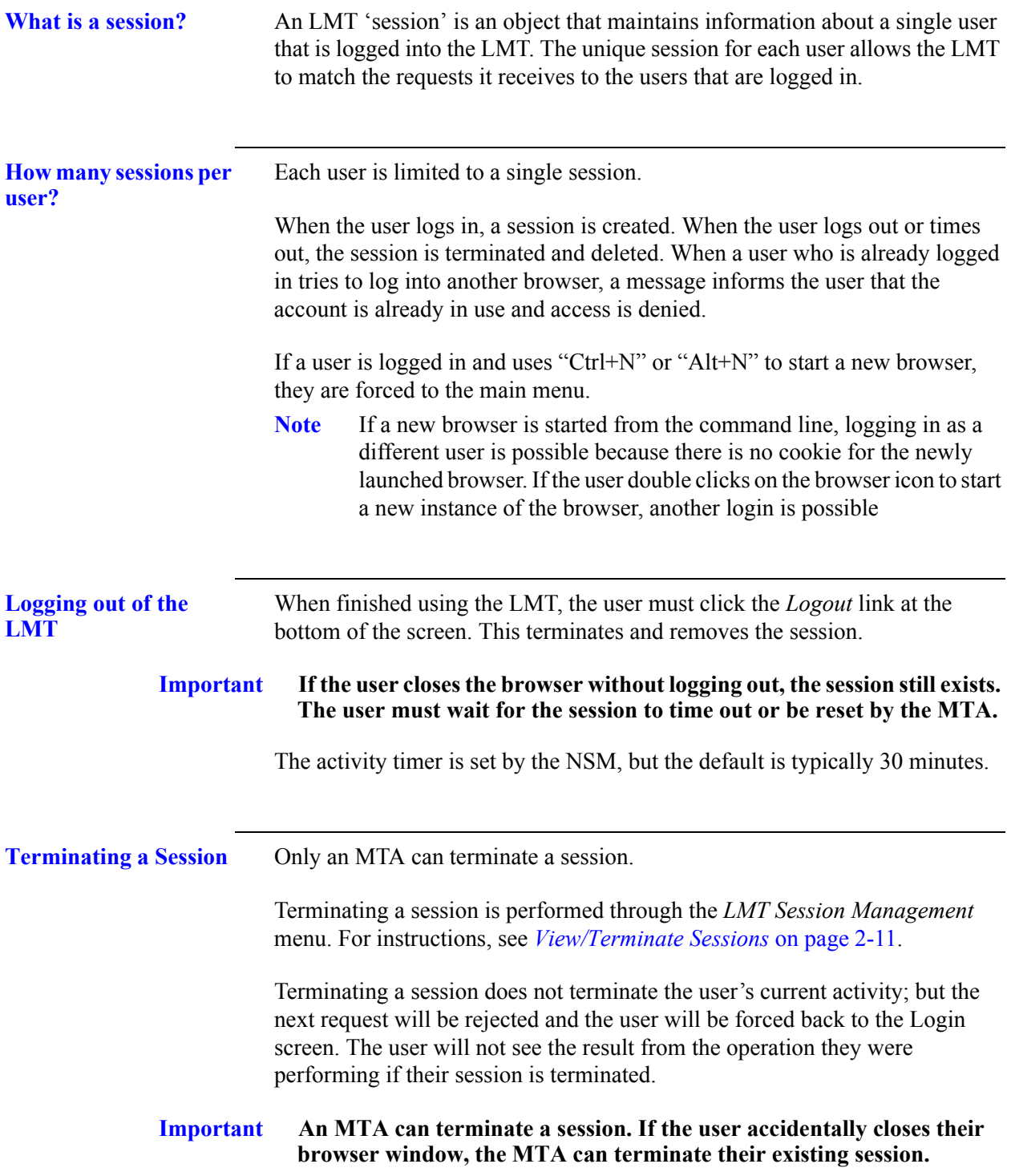

*Obtaining a LMT Account*

# <span id="page-4-0"></span>**Obtaining a LMT Account**

<span id="page-4-5"></span><span id="page-4-4"></span><span id="page-4-3"></span><span id="page-4-2"></span><span id="page-4-1"></span>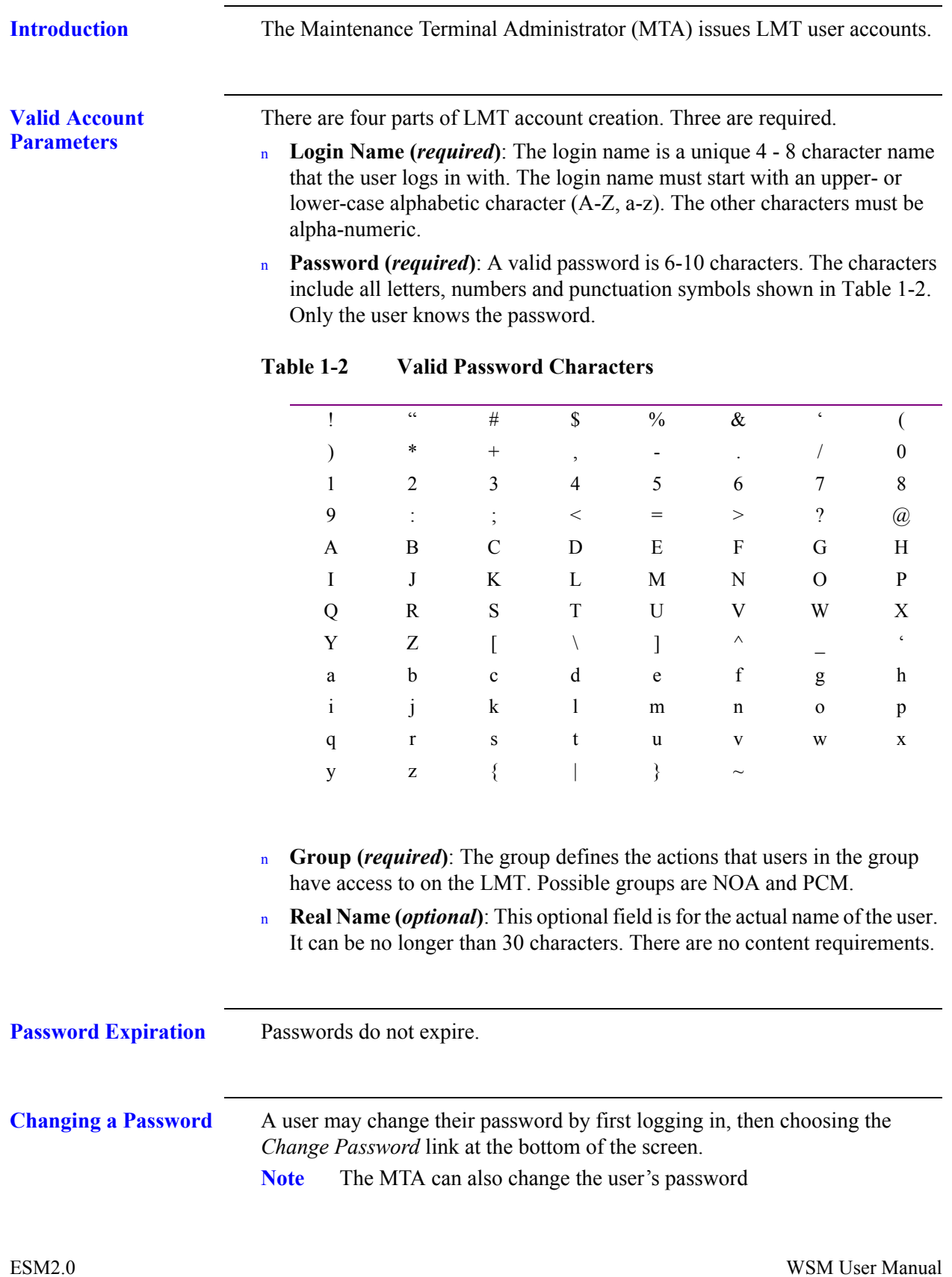

*Log in to WSM*

# <span id="page-5-0"></span>Log in to WSM

<span id="page-5-1"></span>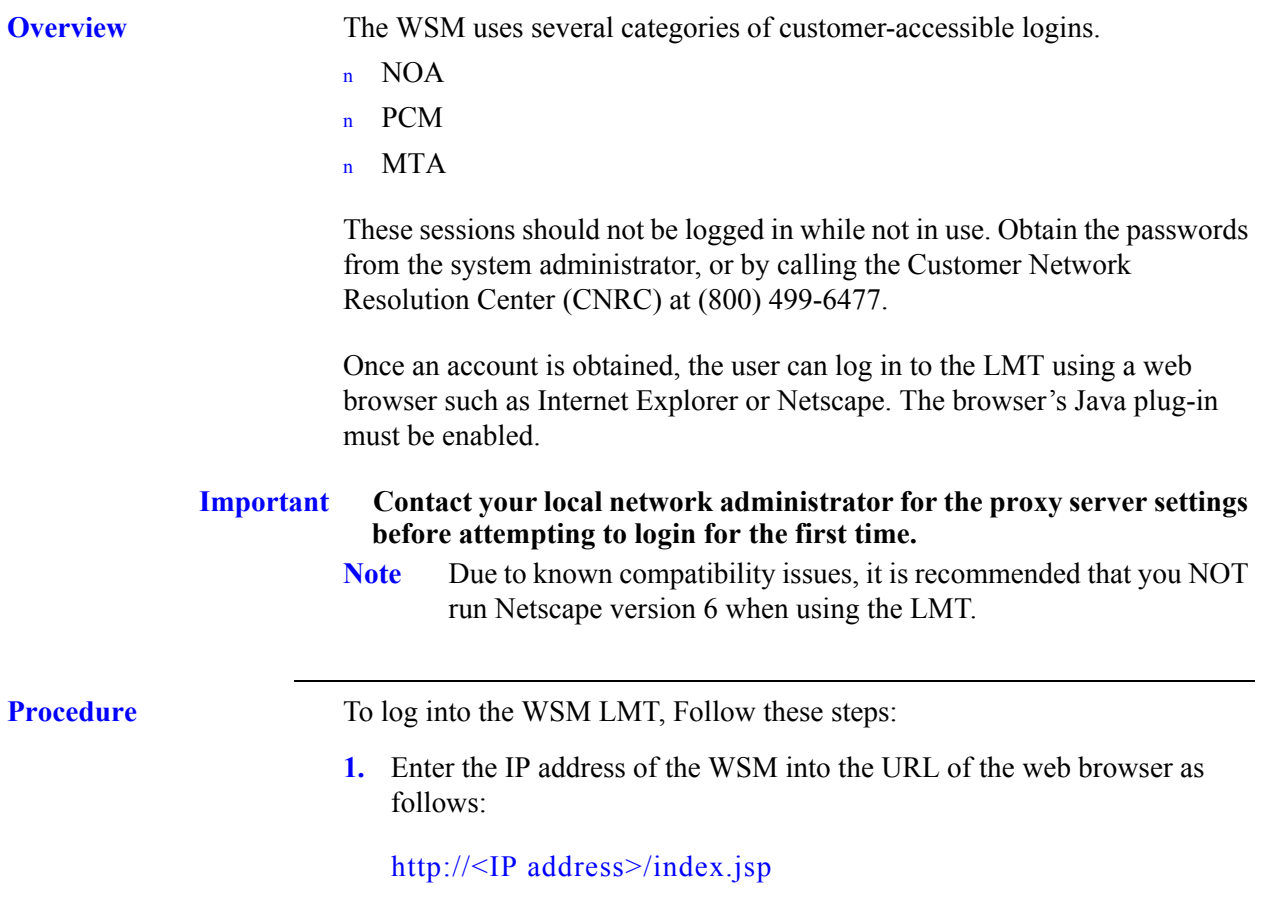

**Figure 1-1 WSM Login Screen**

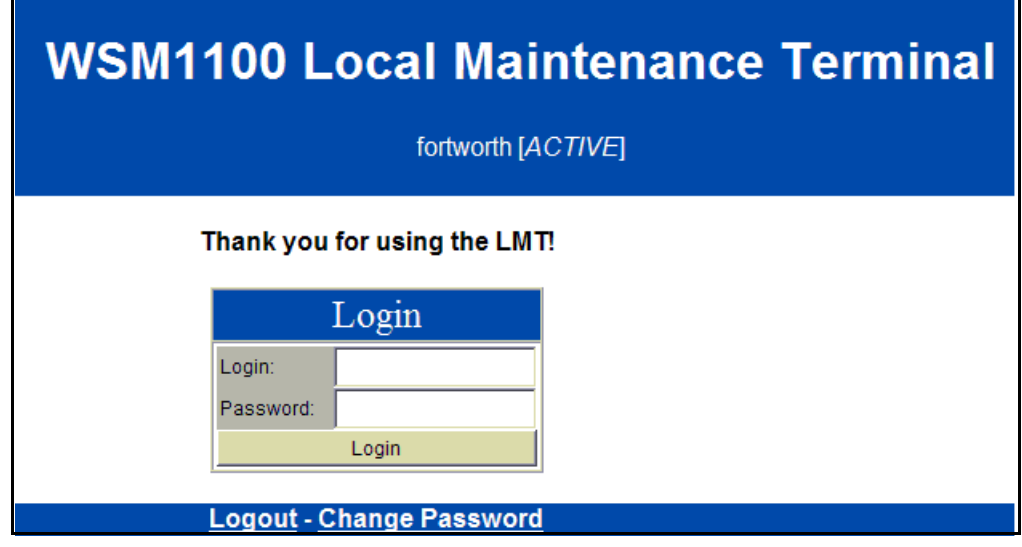

<span id="page-6-0"></span>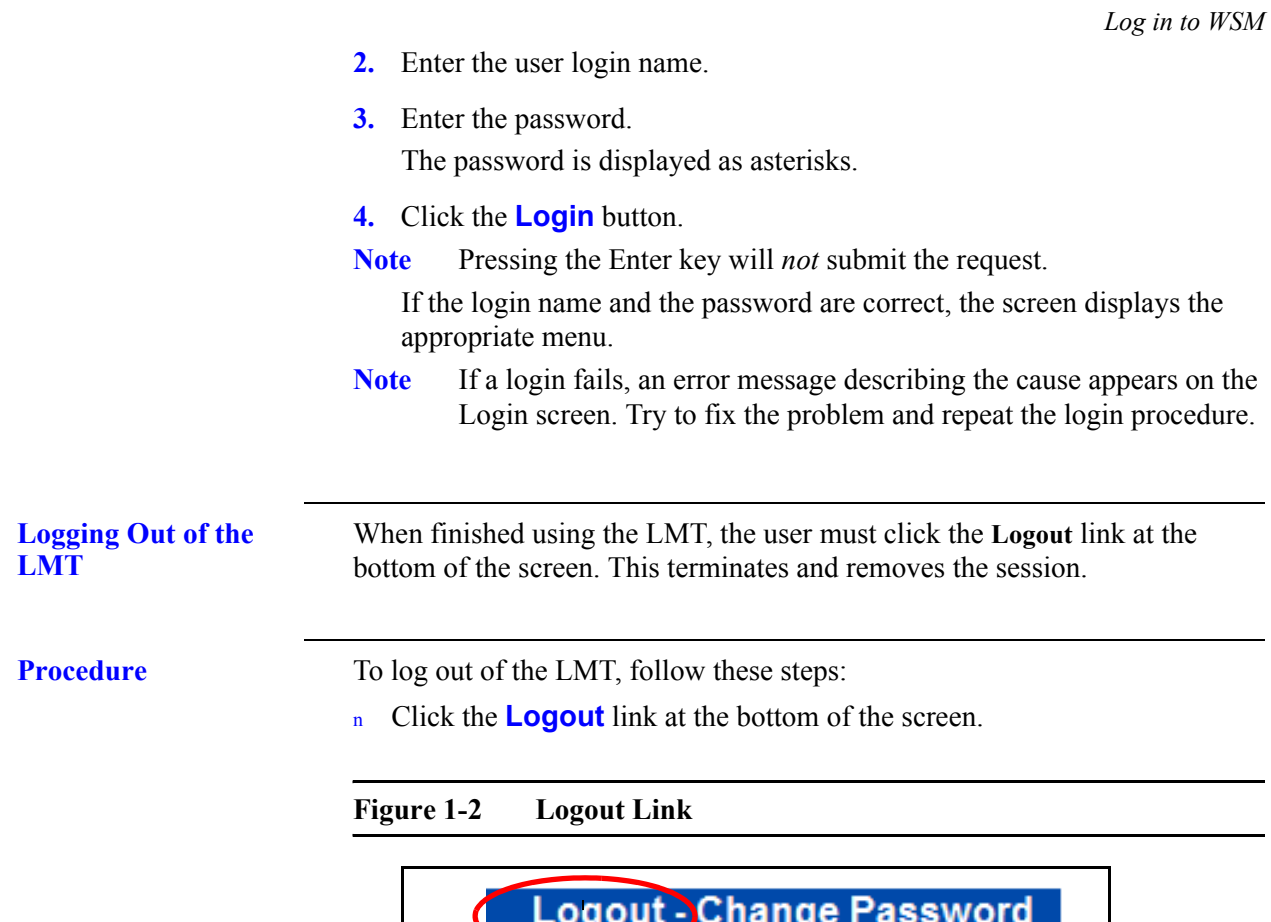

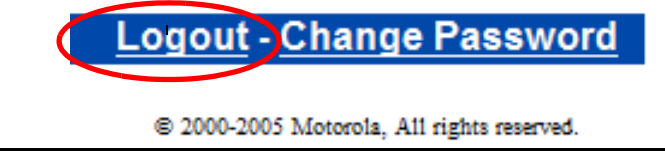

**Important If the user closes the browser without logging out, the session still exists. They must wait for the session to time out or be reset by the MTA.**

#### <span id="page-7-0"></span>*LMT Text Interface* **LMT Text Interface**

<span id="page-7-4"></span><span id="page-7-3"></span><span id="page-7-2"></span><span id="page-7-1"></span>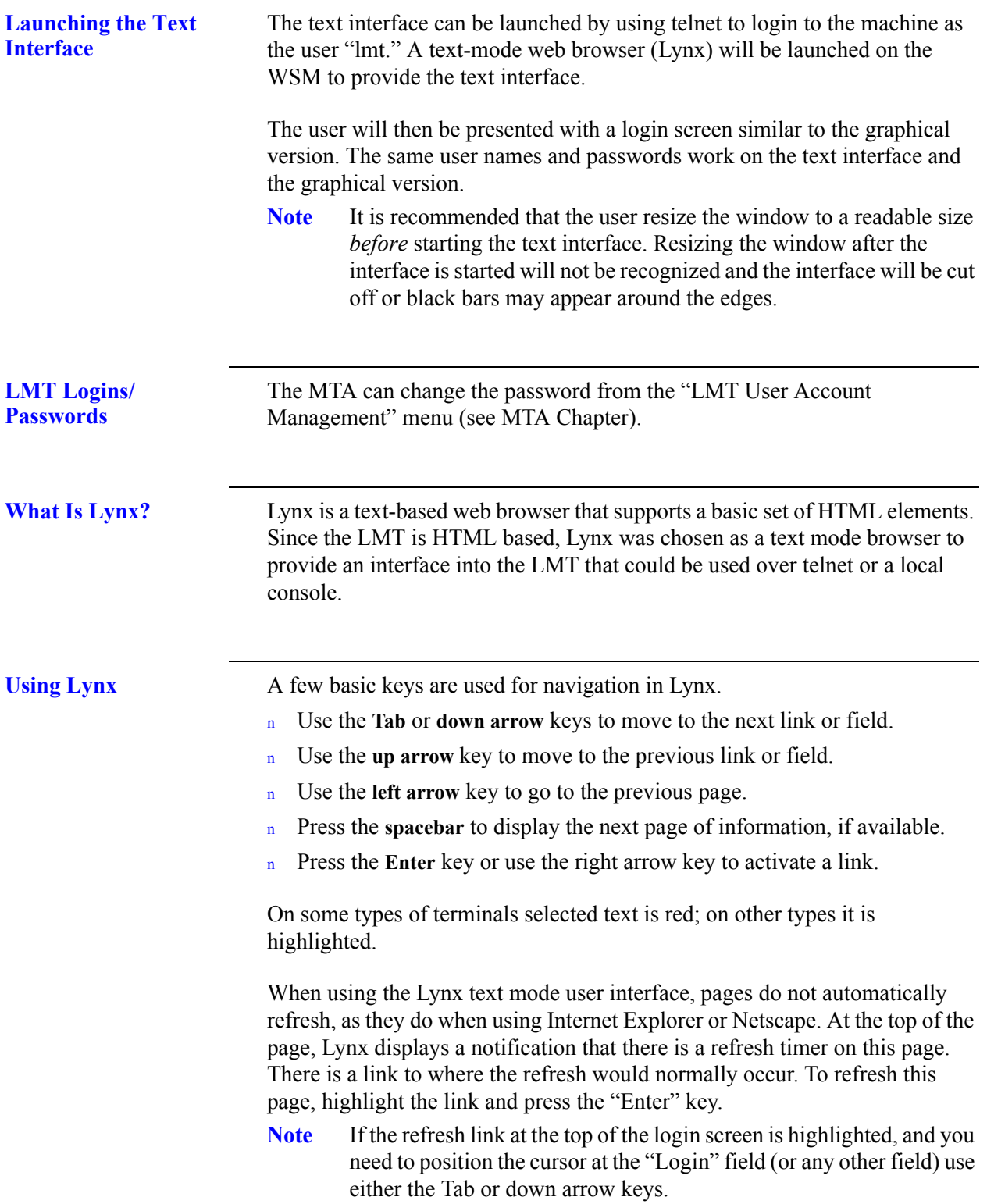

<span id="page-8-0"></span>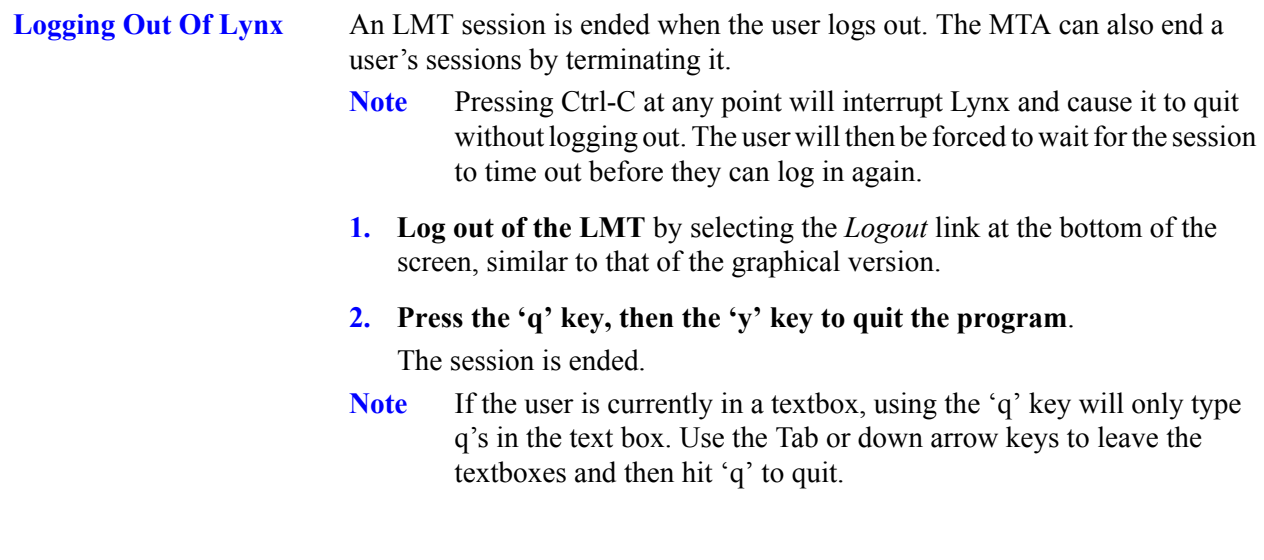

# <span id="page-8-1"></span>**Change Password**

All LMT users can change their own passwords.

**Procedure** To change the password, follow these steps:

**1.** Log into the WSM with your account login and password.

**Note** If currently logged in, skip this step and proceed with the next step. When the user is logged in, the *Change Password* link appears at the bottom of all screens.

#### **Figure 1-3 Change Password Link**

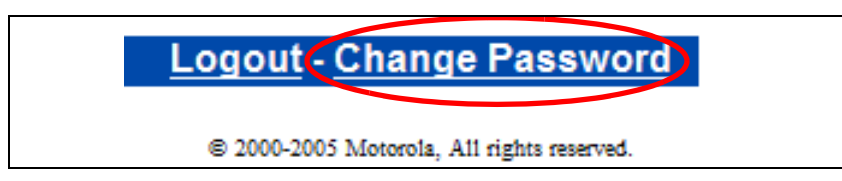

**2.** Click the **Change Password** link on the screen. The *Change Password* screen appears.

*ELMT*

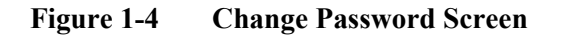

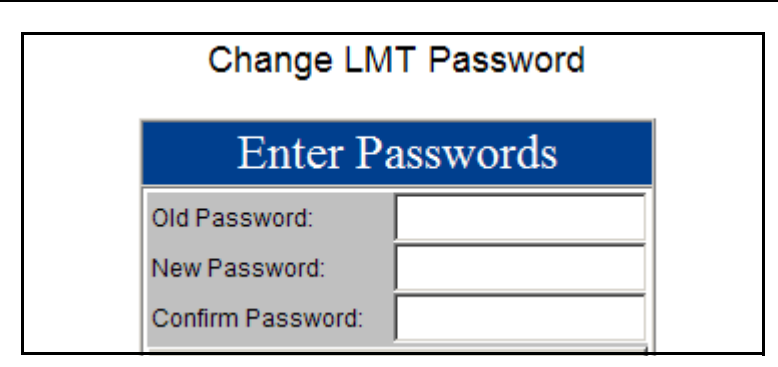

- **3.** Enter the old in the *Old Password* field, then enter the new password in the *New Password* and *Confirm Password* fields.
- **4.** Click the **Change Password** button to save changes.

The Status screen appears.

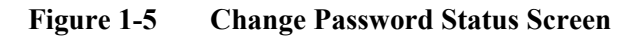

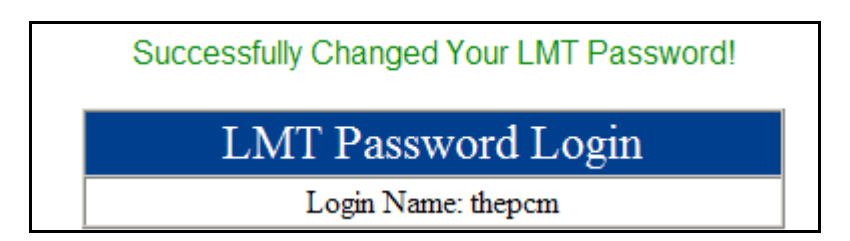

**5.** Click **Main Menu** to return to that menu.

### <span id="page-9-0"></span>**ELMT** 1

<span id="page-9-1"></span>![](_page_9_Picture_127.jpeg)

#### <span id="page-9-2"></span>WSM User Manual **ESM2.0**

<span id="page-10-1"></span><span id="page-10-0"></span>![](_page_10_Picture_133.jpeg)

# <span id="page-10-2"></span>**User Access for Database Reports**

The following table provides the Database Report Names that can be generated by the users.

#### **Table 1-3 Database Report Names**

![](_page_10_Picture_134.jpeg)

#### **WSM User Introduction**

*User Access for Database Reports*

WSM User Manual ESM2.0

*User Access for Database Reports*

*NOTES...*

ESM2.0 WSM User Manual

#### **WSM User Introduction**

*User Access for Database Reports*

WSM User Manual ESM2.0